# **Ballarat High School Parent/Carer EduMate Guide**

The **Ballarat High School EduMate Home Portal** allows parents to monitor their child's/children's academic progress and manage their school attendance.

This guide will show you how to login for the first time, retrieve lost passwords and update your personal details as well as accessing a range of information about the learning progress of your child/children.

You will be unable to use the system unless you have provided the school with a valid email address. It is important to use an address which only you can access. The portal provides a separate login for each parent.

If you are using Internet Explorer and experiencing problems please use **Google Chrome, Firefox or Safari** instead.

# **How to Log in**

**1**. Enter the Edumate address into your browser or click on the link below: [https://edumate.ballaraths.vic.edu.au/ballarat/web/a](https://edumate.ballaraths.vic.edu.au/ballarat/web/app.php/login) [pp.php/login](https://edumate.ballaraths.vic.edu.au/ballarat/web/app.php/login)

**2. Enter** your **username and password** as emailed to you by the school and click **Login**.

Click on "**Can't login**" if you've forgotten your password.

You can then enter your email address to generate an email to overcome your forgotten password/username.

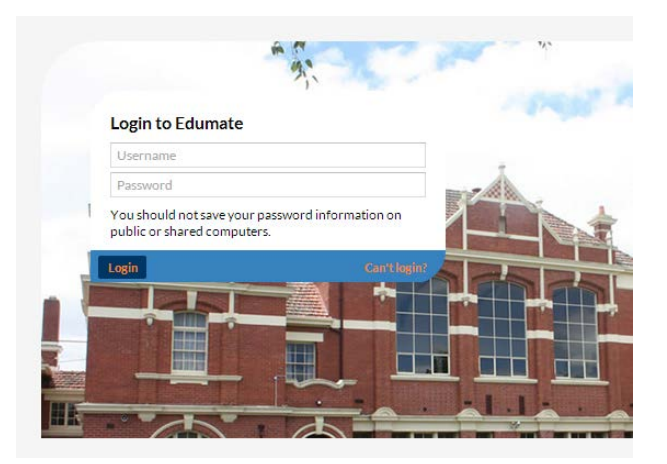

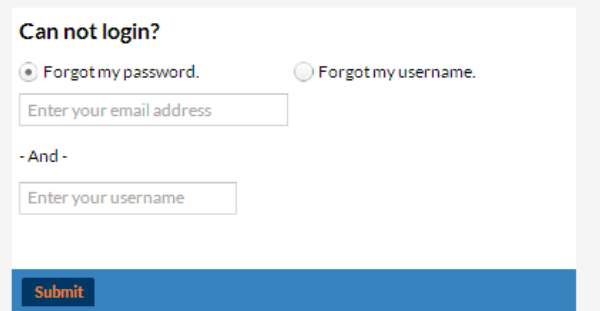

# **The Dashboard**

The first page you will see is the Portal dashboard which contains a brief overview of upcoming events and alerts, as well as a Noticeboard providing important information.

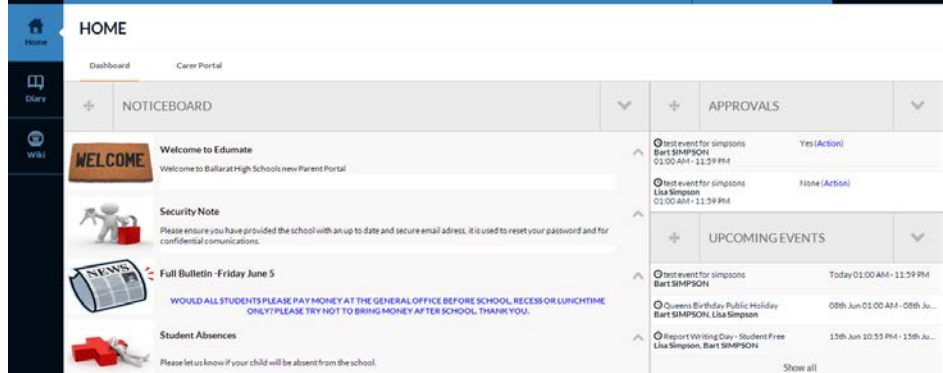

Clicking on the '**Carer Portal**' tab will take you to your child's profile(s)

If you have more than one child at the school you will be able to switch between them by clicking on the name that appears to the right.

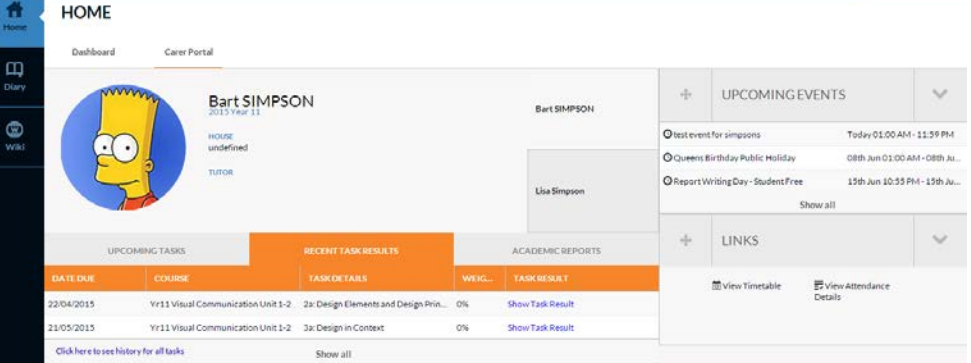

## **Learning Tasks**

To access marks, outcomes and comments for learning tasks, click on the '**Show Task Result**' next to the appropriate result – making sure the RECENT TASK RESULTS tab is selected.

Under '**[Recent Task Results](http://its.danebank.nsw.edu.au/wp-content/uploads/2014/06/Screen-Shot-2014-09-25-at-2.48.15-pm.png)**', you can see the entire history of task results by clicking

Click here to see history for all tasks on:

Under '**Upcoming Tasks**', you can see the entire list of up[coming tasks for the](http://its.danebank.nsw.edu.au/wp-content/uploads/2014/06/Screen-Shot-2014-09-25-at-2.48.02-pm.png)  year by clicking on: Click here to see all tasks

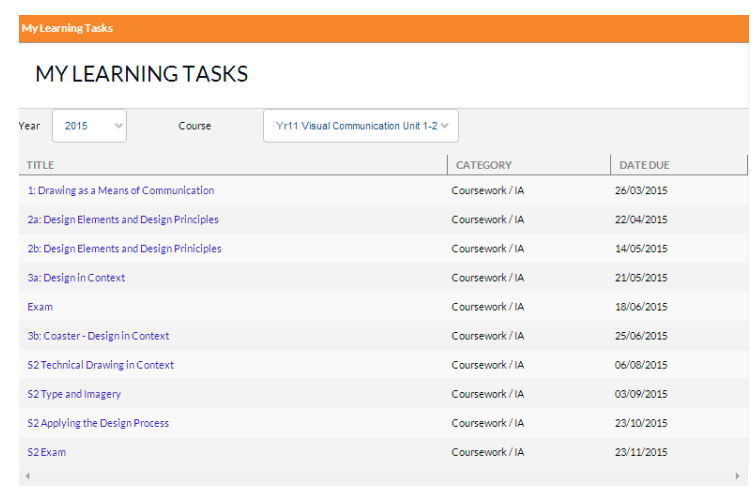

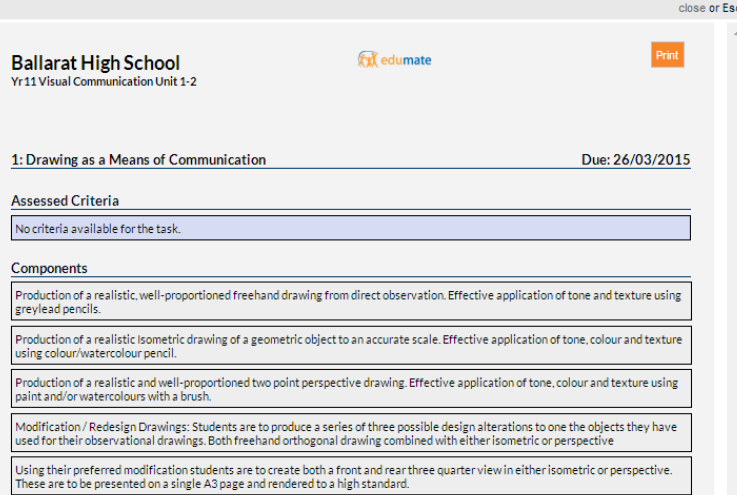

Clicking on the title of the task will open up further information about the task – including attachments of resources

#### **Student Absences**

If you scroll further down you will see a **recent absences** section where you can provide verifications online for up to a week after the absence, by clicking the '**Click to enter**' link next to the appropriate absence

.<br>c Kev

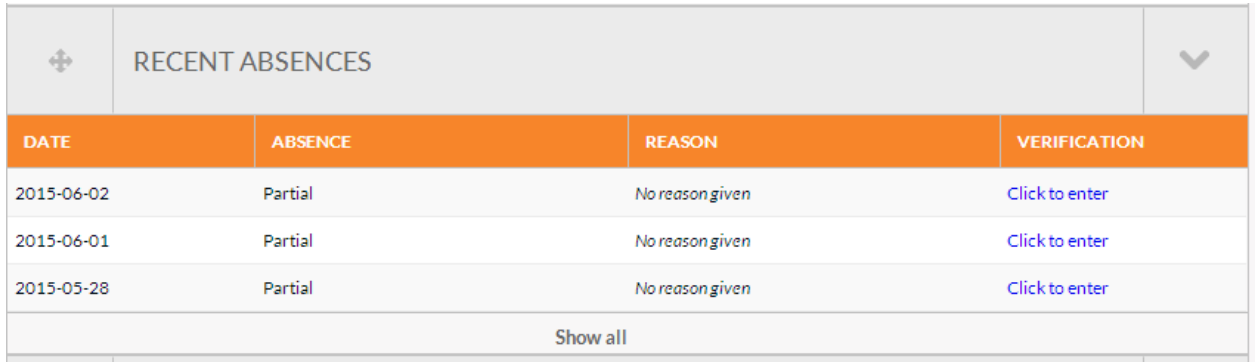

**Note:** This verification process takes the place of a written note or email regarding your child's absence. This means that once you have verified your child's absence and clicked save you do not need to send a written note to the school.

Select the **reason** and add further details if needed and if there are multiple dates, tick the ones that apply to this reason. Click "**Save and Exit**"

Please note: senior students will still need to present a medical certificate to the General Office/Team Leader even though this verification has been completed online.

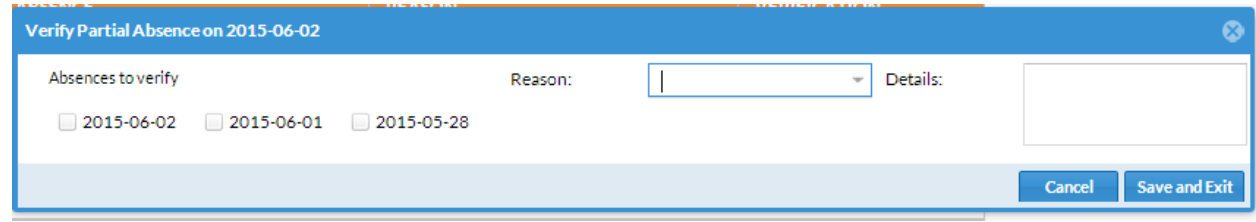

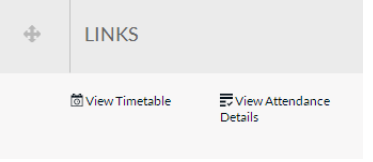

You can see student attendance details in more detail by clicking on View Attendance Details

#### VIEW STUDENT ATTENDANCE

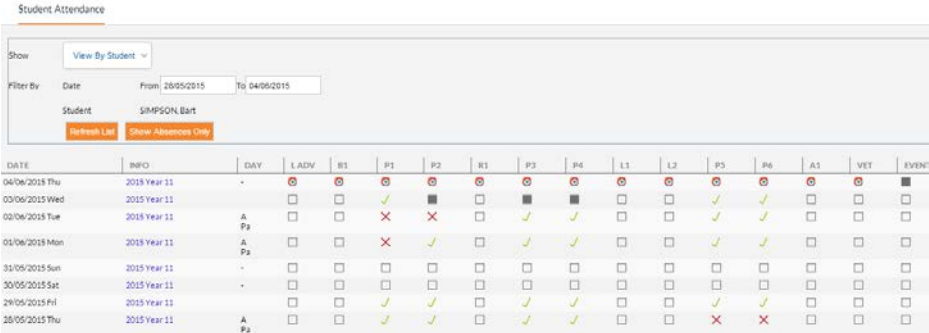

While there are other sections on the Carer Portal – we are not using all of them at this stage. As we move to using them – further information will be shared with you.

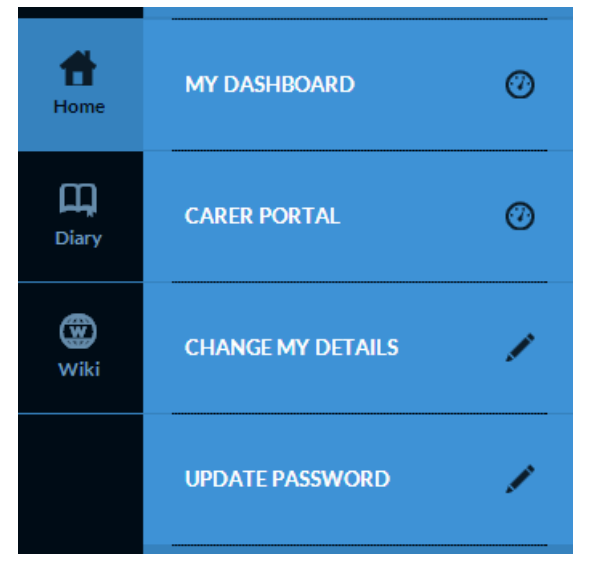

After you have updated your details on the portal, be sure to click '**Confirm Details**' at the bottom of the details page to save any changes!

#### **Change my details**

Clicking on the home button in the left menu will give you some links to let you update your password and change your details on record

# PERSONAL DETAILS

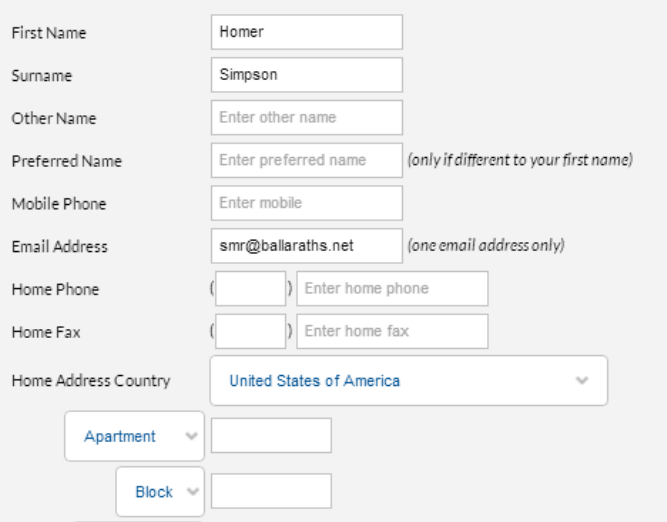

& Homer My talk My preferences My watchlist Ju

۴  $\begin{array}{c}\n\hline\n\end{array}$ **O** 

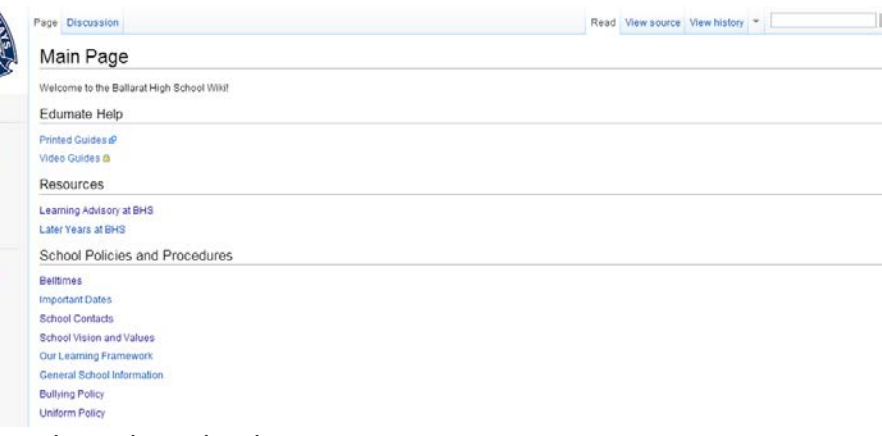

#### about the school.

### **DIARIES**

Clicking on the Diary button in the left menu will give you two options

- 1. To see your student's diary
- 2. To see the school calendar

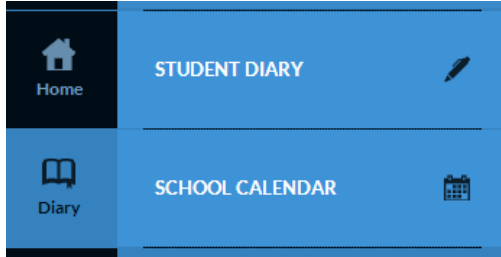

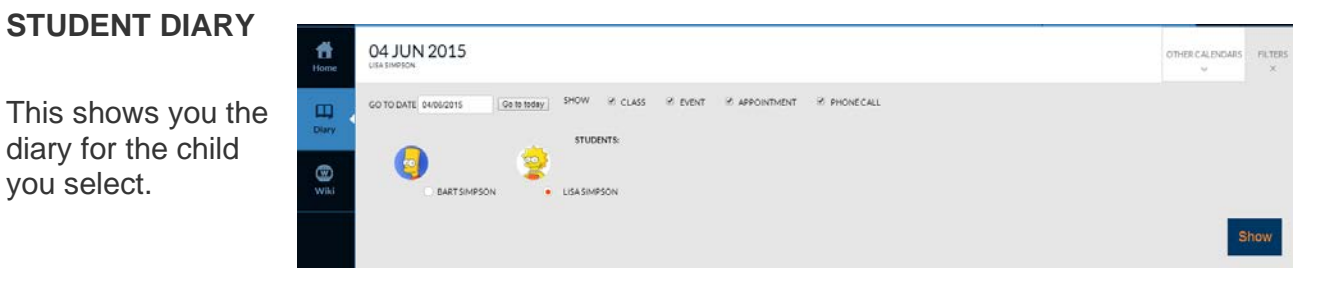

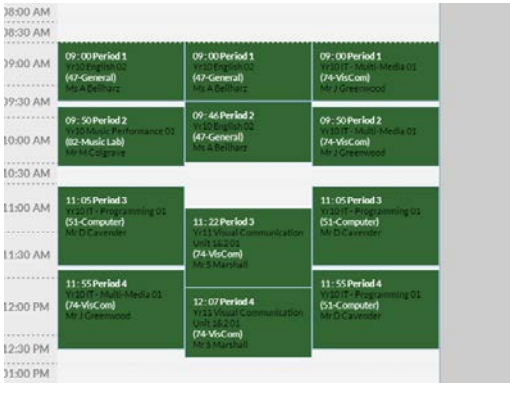

# **THE WIKI**

Clicking on the wiki button in the left menu will take you to the EduMate wiki.

While this is still in development it houses a variety of information

#### **SCHOOL CALENDAR**

Day Week Month Term This shows you events that are occurring at the TUESDAY 02/06<br>
01:00 to 11:99 (Shmmurisation - year 7 boys girls<br>
01:00 to 11:99 (Shmmurisatae Football<br>
10:57 to 12:59 (Shmmer Retire) - das Autobahreplel<br>
11-51 to 3:39 (Shmmer Resulting Team<br>
3.00 to 5:30 (Shmoures Com school. You can view the **FONESDAY 038** THURSDAYO 12:00 to 3:15 <sup>(2)</sup> Reading Matters Excursion - Book Club<br>3:30 to 4:30 <sup>(2)</sup> Curriculum Committee calendar in either Day, Week, Month or Term view. RIDAYOSO (BIDAY 0505)<br>01. 0010 11: 99 GJ Year 12 VCAL Excursion - immigration Museum, Melb<br>08: 48:16 5: 30 GJ Year 10 & 11 Exams<br>10: 36:15: 30 GJ GG Gian Slater master class master class<br>10: 36:15: 30 : 37 GJ School Newsletter publ 

You can move between the weeks by clicking on the name of the week (i.e Week 7, Week 8 etc)

*Please remember If you have any technical issues regarding access and usage of the Ballarat High School Home Portal please feel welcome to email us at [support@ballaraths.net](mailto:support@ballaraths.net) to open a support ticket, or for any other enquiries at all you may call the Ballarat High School office on 5338 9000. The General Office will be able to pass your question on to the best support person.*